## Semester Request

When a student's accommodation request has been approved, they will need to submit a semester request to renew their accommodations/courses in future semesters.

## Submitting Semester Requests – Student Interface

Students will submit a semester request by choosing Accommodation in the main navigation menu of the student interface, and then selecting Semester Request. (Submission will trigger the *New Semester Request Student* letter to send a confirmation to students and the *New Semester Request* letter will be sent to alert managers once the student chooses submit).

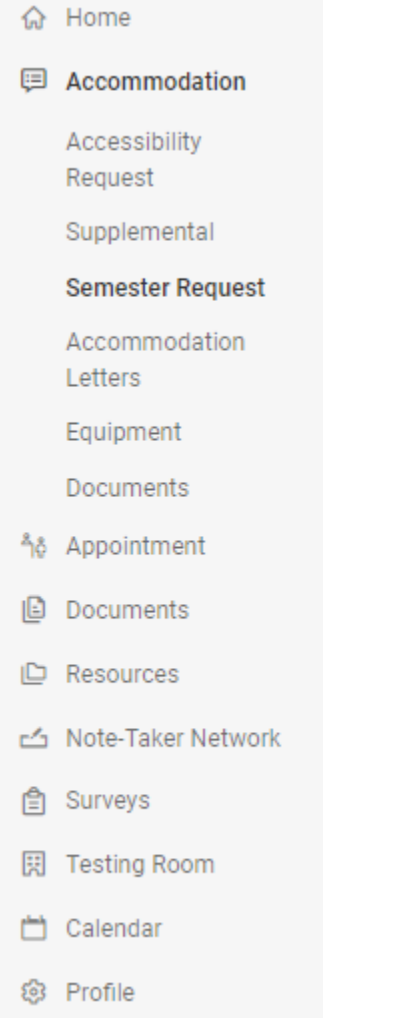

All previously approved requests will be listed on the page for the student to review. This process must be completed at the beginning of each semester for which accommodations are needed.

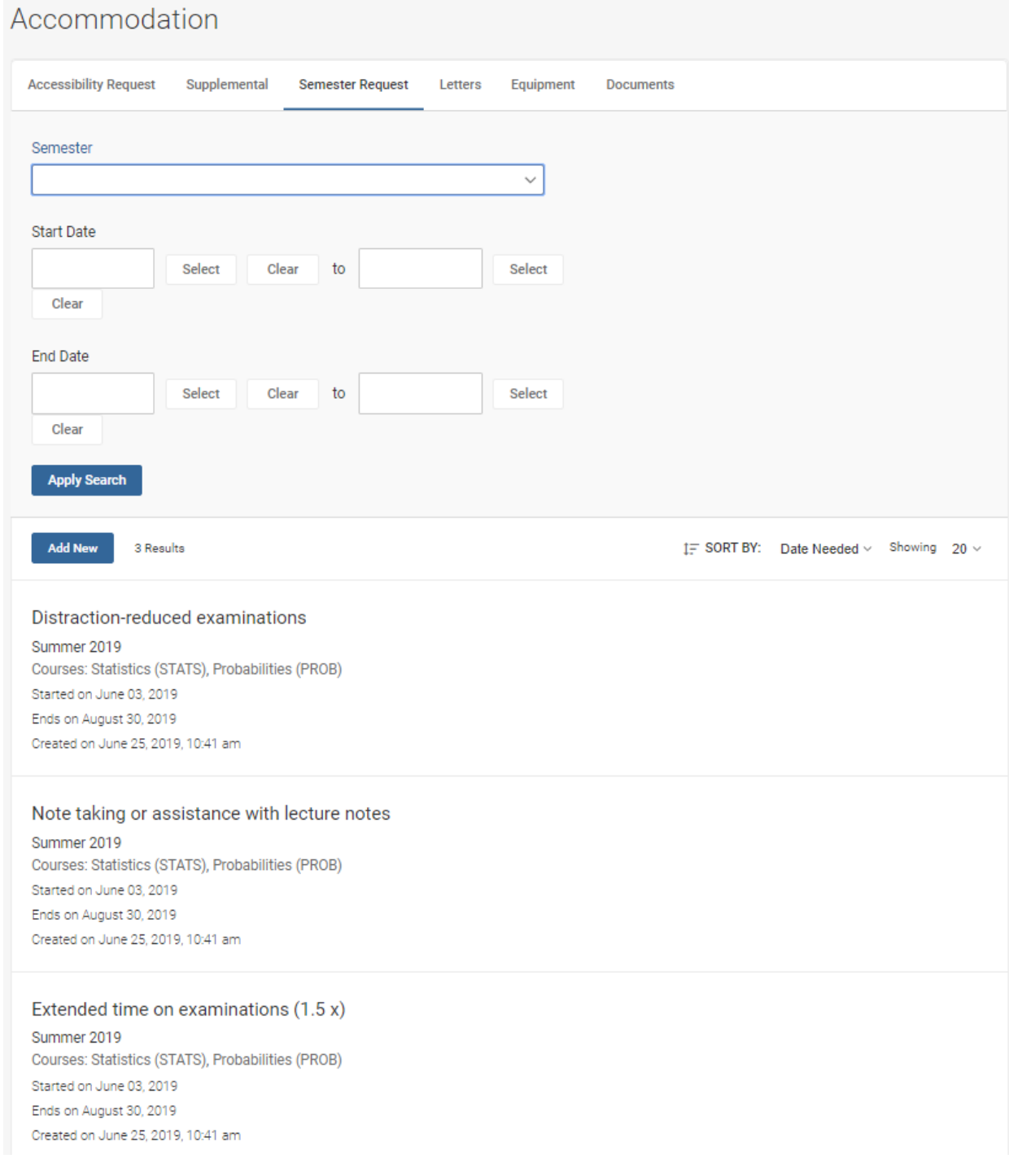

After choosing the Add New button the student's approved and renewable accommodations will display on the screen. The student will then choose the semester for which the request is being submitted and their courses will populate. From here, the students can select the Submit for all Accommodations or Review the Renewal button. (You are able to turn on a system setting to hide the Submit for All Accommodations button if you would like the student to first review the requests).

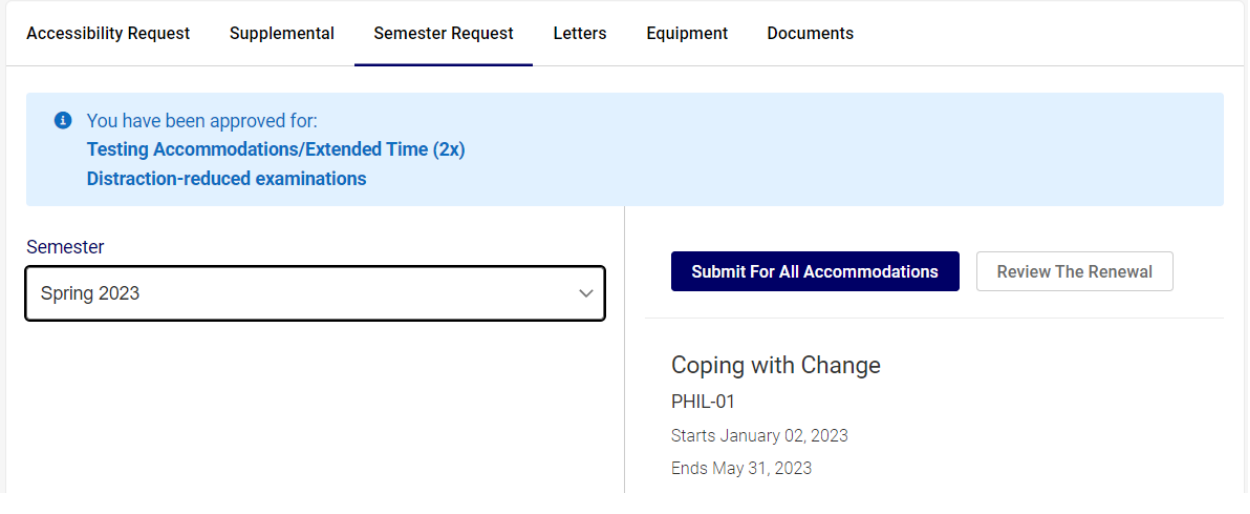